## A Primer on File Management Windows 10

Where do I start?

Open File Explorer. The icon looks like a manila folder **Level**. It usually can be found in your taskbar at the bottom of your screen or as a tile in the start menu.

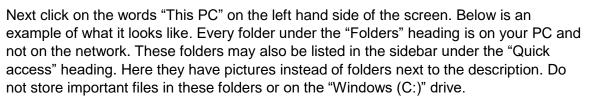

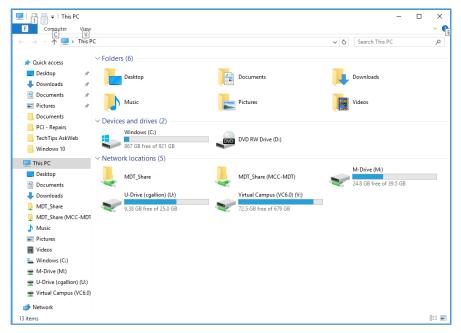

Double click on a drive to open it. If you want to share documents on the M drive and you don't know where to put them, talk to others in your office find the correct space to store your department's files. If you've never used your U drive before you may want to create folders to organize your documents.

How do I create a folder?

Right click in the white space in the drive or folder where you want to create a new folder. In the pop up menu hover over the word "New." Another pop up menu will appear. Click on "Folder." A new folder will appear with the name "New Folder" highlighted. Just start typing a new name to overwrite the words "New Folder."

|                          | Drive Tools U:\              |                       |        | - 0                                               | × |
|--------------------------|------------------------------|-----------------------|--------|---------------------------------------------------|---|
|                          | > U-Drive (cgallion) (U:)    |                       |        | ✓ Č Search U-Drive (cgallion) (U:)                | P |
| € → * τ <b>±</b> / Insic | .,                           |                       |        | <ul> <li>Search 0-Drive (cganion) (0:)</li> </ul> | ~ |
| TechTips AskWeb ^        | Name                         | Date modified         | Туре   | Size                                              |   |
| Windows 10               | Documents                    | View                  | >      | j.                                                |   |
| This PC                  | Guides                       | Sort by               |        | zr                                                |   |
| Desktop                  | Images                       | Group by              |        | r                                                 |   |
| Documents                | New Employee Documents       | Refresh               |        | r.                                                |   |
| Downloads                | -archive.pst.tmp             |                       |        | 128 KB                                            |   |
| MDT_Share                | archive.pst -                | Customize this folder |        | Data File 70,449 KB                               |   |
| MDT_Share (MCC-N         | Remote Connector Win7 - Copy | Paste                 |        | s Batch File 1 KB                                 |   |
| -                        | Stuff.docx                   | Paste shortcut        |        | t Word D., 16 KB                                  |   |
| Pictures                 |                              | Undo Move             | Ctrl+Z |                                                   |   |
| Videos                   |                              | New                   | >      | Folder                                            |   |
| Windows (C:)             | -                            | Properties            |        | Shortcut                                          |   |
| M-Drive (Mt)             | _                            |                       |        | Microsoft Access Database                         |   |
| U-Drive (cgallion) (l    |                              |                       |        | Contact                                           |   |
| Virtual Campus (VO       |                              |                       |        | Microsoft Word Document                           |   |
| T virtual campus (vc     |                              |                       |        | Wolfram Notebook                                  |   |
| 9 items                  |                              |                       |        | Microsoft PowerPoint Presentation                 |   |
|                          |                              |                       |        | Microsoft Publisher Document                      |   |
|                          |                              |                       |        | Text Document                                     |   |
|                          |                              |                       |        | Microsoft Visio Drawing                           |   |
|                          |                              |                       |        | Microsoft Excel Worksheet                         |   |
|                          |                              |                       |        | Compressed (zipped) Folder                        |   |

If you accidentally click off of "New Folder" a single click on the name will re-highlight it and it can be renamed.

| File Home Share   | View                             |                    |                    |            |                         | ~ 🤇 |
|-------------------|----------------------------------|--------------------|--------------------|------------|-------------------------|-----|
| > -> 🛧 🚍 > This F | ·C → U-Drive (cgallion) (U:)     |                    |                    | ✓ Ö Search | U-Drive (cgallion) (U:) | P   |
| ^                 | Name                             | Date modified      | Туре               | Size       |                         |     |
| 📌 Quick access    | Documents                        | 11/22/2017 11:45   | File folder        |            |                         |     |
| Desktop 🖈         | Guides                           | 9/20/2017 9:39 AM  | File folder        |            |                         |     |
| 👆 Downloads 🛛 🖈   | Images                           | 10/6/2017 11:13 AM | File folder        |            |                         |     |
| 🗄 Documents 🛛 🖈 🗕 | New Employee Documents           | 6/7/2017 9:21 AM   | File folder        |            |                         |     |
| 📰 Pictures 🛛 🖈    | New folder                       | 11/21/2017 4:39 PM | File folder        |            |                         |     |
| Documents         | - Time sheet                     | 11/16/2017 3:01 PM | File folder        |            |                         |     |
| PCI - Repairs     | ~archive.pst.tmp                 | 11/22/2017 10:21   | TMP File           | 128 KB     |                         |     |
| TechTips AskWeb   | 🗊 archive.pst                    | 11/22/2017 11:52   | Outlook Data File  | 70,449 KB  |                         | _ / |
|                   | Remote Connector Win7 - Copy.bat | 7/22/2010 3:10 PM  | Windows Batch File | 1 KB       |                         |     |
| Windows 10        | Stuff.docx                       | 11/17/2017 3:03 PM | Microsoft Word D   | 16 KB      |                         | 1   |

If you are concerned because your screen does not look like these screenshots, click here to see the "Details" view.

## How do I move/copy something into a folder?

Right click on the folder or file you want. To move it click on "Cut." To copy it click "Copy." Next go to the folder where you want to store the document, open it and right click in the white space, then click "Paste" in the menu.

| 🚽 👻 🛧 🧧 > This PC                                                                                      | > U-Drive (cgallion) (U:) > Docum                                                                                                    | ents >                                                                                                    | v Ö                                                                | 5                                                                            | earch Documents                                                                        | م<br>ر |
|----------------------------------------------------------------------------------------------------|----------------------------------------------------------------------------------------------------|----------------------------------------------------------------------------------------------------|--------------------------------------------------------------------|------------------------------------------------------------------------------|----------------------------------------------------------------------------------------|--------|
| Documents     MCRT     PCI - Repairs     TechTips AskWeb     This PC                                   | Name CyberSecurityIsImportant<br>MCCisOutstanding<br>A Schnical Tips.docx                                                                                                    | Date modified<br>11/30/2017 1:14 PM<br>11/30/2017 12:39<br>9/14/2017 4:29 PM<br>11/30/2017 9:57 AM<br>11/28/2017 1:55 PM | Type<br>File folder<br>File folder<br>Microsoft Wo<br>Microsoft Wo | nd D.,                                                                       | 1 KB                                                                                   |        |
| Desktop Documents Downloads MDT_Share MDT_Share (MCC-A Music Pictures Videos Windows (C:) Musicve (M:) | Computer Security     How to Add a Netw     How to Add a Netw | на                                                                                                    |                                                                    | rd D<br>at D<br>rd D<br>at D<br>at D<br>rd D<br>at D<br>rd D<br>rd D<br>at D | 16 KB<br>452 KB<br>261 KB<br>268 KB<br>455 KB<br>14 KB<br>1,112 KB<br>373 KB<br>295 KB |        |
| items 1 item selected 15.5 i                                                                           | Send t<br>Cut<br>Copy                                                                                                    | : shortcut<br>:<br>ne                                                                                                    | ><br>                                                              |                                                                              |                                                                                        |        |

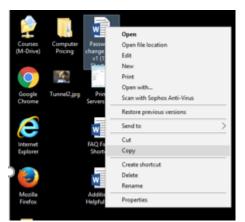

This same method is used for moving/copying something from the desktop.

Remember if you are *copying* a file and then change something in the file, the changes will only be reflected in the copy you opened and altered.

I have a large number of files I want to move. Do I have to move each one separately?

No. You can select more than one file or folder at a time. To select specific folders and files hold down the Ctrl key and click on each file or folder you want. Then move them the same way you move one file or folder.

| III IIII = Ut\Documents       | s<br>View                         |                    |                 | -                |   | ×   |
|-------------------------------|-----------------------------------|--------------------|-----------------|------------------|---|-----|
| 🗧 🚊 👻 🛧 🧧 🕨 This PC           | > U-Drive (cgallion) (U:) > Docum | ents               | ~ õ             | Search Documents |   | P   |
| Documents ^                   | Name                              | Date modified      | Type            | Size             |   | 1   |
| MCChasExcellence              | MCChasExcellence                  | 11/30/2017 1:23 PM | File folder     |                  |   |     |
| MCRT                          | WatchCyberSecurityVideos          | 11/30/2017 1:14 PM | File folder     |                  |   |     |
| TechTips AskWeb               | -Schnical Tips.docx               | 9/14/2017 4:29 PM  | Microsoft Word  | D 1 KB           |   |     |
| -                             | -SPrimer on file managemen        | 11/30/2017 9:57 AM | Microsoft Word  | D 1 KB           |   |     |
| This PC                       | A Primer on file management       | 11/28/2017 1:55 PM | Microsoft Word  | D 449 KB         |   |     |
| Desktop                       | Computer Security Tips Donn       | 9/14/2017 9:53 AM  | Microsoft Word  | D 16 KB          |   |     |
| Documents                     | 1 How to Add a Networked Pri-     | B/11/2017 9:56 AM  | Adobe Acrobat I | 455 KB           |   | - 1 |
| Downloads                     | How to add a printer Tribune      | 9/7/2017 9:23 AM   | Microsoft Word  | D                |   |     |
| MDT_Share                     | How to Allow Flash on Chro        | 11/16/2017 2:44 PM | Microsoft Word  | D 1,112 KB       |   |     |
| MDT_Share (MCC-N              | 1 How to Allow Flash on Chro      | 11/16/2017 2:44 PM | Adobe Acrobat I | ) 373 KB         |   |     |
| h Music                       | 💼 How to Find Your IP Address     | 8/23/2017 3:35 PM  | Microsoft Word  | D 295 KB         |   |     |
|                               | Move.docx                         | 7/5/2017 1:23 PM   | Microsoft Word  | D 139 KE         |   |     |
| Pictures                      | 🔁 Move.pdf                        | 5/5/2017 9:42 AM   | Adobe Acrobat I | ) 391 KB         |   |     |
| 25 items 4 items selected 1.2 | 4 MB                              |                    |                 |                  | [ |     |

If the files you wish to move are all next to each other, click on the top one and then hold down the Shift key and click on the last one. The ones you clicked on and all the ones in between will be selected.

| IIIIIIIIIIIIIIIIIIIIIIIIIIIIIIIIIIIII | View                              |                    |                  | -                |   |
|---------------------------------------|-----------------------------------|--------------------|------------------|------------------|---|
| ← → - ↑ 🧾 > This PC                   | > U-Drive (cgallion) (U:) > Docum | ents               | v Ö              | Search Documents | p |
| Documents ^                           | Name                              | Date modified      | Туре             | Size             |   |
| MCRT                                  | ProudToBeAtMCC                    | 11/30/2017 1:23 PM | File folder      |                  |   |
| ProudToBeAtMCC                        | TwartTheCybercriminals            | 11/30/2017 1:14 PM | File folder      |                  |   |
| TechTips AskWeb                       | -Schnical Tips.docx               | 9/14/2017 4:29 PM  | Microsoft Word D | 1 KB             |   |
|                                       | SPrimer on file managemen         | 11/30/2017 9:57 AM | Microsoft Word D | 1 KB             |   |
| This PC                               | C A Primer on file management     | 11/28/2017 1:55 PM | Microsoft Word D | 449 KB           |   |
| Desktop                               | Computer Security Tips Donn       | 9/14/2017 9:53 AM  | Microsoft Word D | 16 KB            |   |
| Documents                             | 5 How to Add a Networked Pri      | 8/11/2017 9:56 AM  | Adobe Acrobat D  | 455 KB           |   |
| 🕹 Downloads                           | How to add a printer Tribune      | 9/7/2017 9:23 AM   | Microsoft Word D | L. 14 KB         |   |
| MDT_Share                             | How to Allow Flash on Chro        | 11/16/2017 2:44 PM | Microsoft Word D | L. 1,112 KB      |   |
| MDT_Share (MCC-N v                    | 🔁 How to Allow Flash on Chro      | 11/16/2017 2:44 PM | Adobe Acrobat D  | 373 КВ           | 3 |
| 25 items 4 items selected 1.5         | 5 MB                              |                    |                  |                  |   |

Now I've moved my document. How do I make a shortcut back to my desktop?

Navigate to the folder or document you want and right click on the folder or document. In the dropdown hover over the words "Send to" and another list will appear. In the new list click on "Desktop (create shortcut)."

The new shortcut will appear on your desktop.

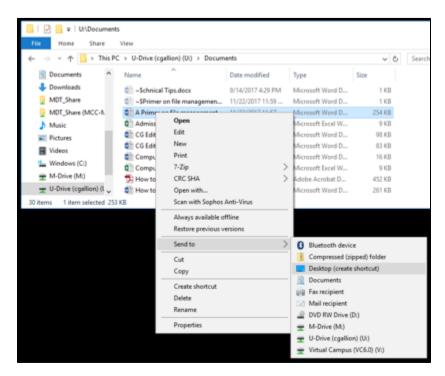

(Continued on next page...)

I use one of my folders all the time. How do I pin it to the sidebar on the left?

Right click on the folder you would like to pin to the sidebar and click on "Pin to Quick access."

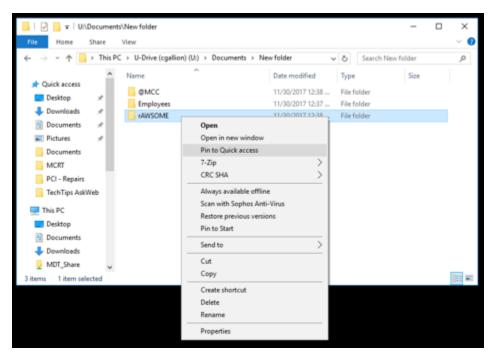

The folder will appear under "Quick access" in the sidebar. To unpin it right click on the folder in the "Quick access" menu in the sidebar and then click on "Unpin from Quick access."

| 📕 I 🕑 📕 v I U                                                                                                    | (Documents)/New folder                                                                                                    |                                                                           |                                                   | -    |  | ×   |
|----------------------------------------------------------------------------------------------------|----------------------------------------------------------------------------------------------------|---------------------------------------------------------------------------|---------------------------------------------------|------|--|-----|
| File Home                                                                                                    | Share View                                                                                                    |                                                                           |                                                   |      |  | ~ 0 |
| $\leftarrow \rightarrow - \uparrow$                                                                                                    | > This PC > U-Drive (cgallion) (U) > Documents > New folder v & Search New folder                                                                                                    |                                                                           |                                                   |      |  | ,p  |
| <ul> <li>✓ # Quick access</li> <li>Desitop</li> <li>Documents</li> <li>Pictures</li> <li>AUNSOME</li> <li>Documents</li> <li>MCRT</li> <li>PC1-Repair</li> <li>PC1-Repair</li> <li>TechTips As</li> <li>✓ This PC</li> <li>Desitop</li> <li>Documents</li> <li>Ø Documents</li> <li>Sitems 1 items</li> </ul> | Name     ^       @MCC     Employees       # AWSOME       Espand       Open in new window       Unpin frem Quick access       7-Zip       > CRC SHA       Always available offline       Scan with Sophos Anti-Virus       Restere previous versions       Pin to Start       Send to       Copy       New       Properties | Date modified<br>11/30/2017 12.33<br>11/30/2017 12.37<br>11/30/2017 12.38 | Type<br>File folder<br>File folder<br>File folder | Size |  | 1   |

Remember if you run into trouble or need assistance, please call Technical Support at 292-TECH (8324), option 3.